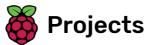

# **Paint box**

Make your own paint program

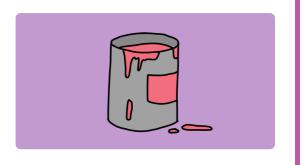

### Step 1 Introduction

Make your own paint program!

#### What you will make

You will click on the green flag to start, and you'll use the mouse to move the pencil and hold down the left mouse button to draw. Clicking on a colour will change pencil colours, and clicking on the eraser will change to the eraser!

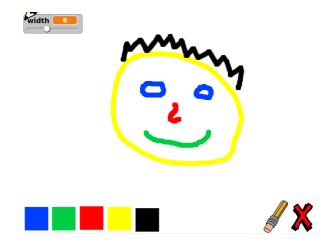

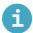

#### What you will learn

- How to use the Pen tool in Scratch 2
- How to use broadcasts to communicate between sprites
- How to detect mouse events

# What you will need

#### Hardware

• A computer capable of running Scratch 2.0

#### **Software**

• Scratch 2.0 offline (http://rpf.io/scratchoff)

#### **Downloads**

• Offline starter project (http://rpf.io/p/en/paint-box-scratch2-go)

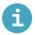

Additional information for educators

If you need to print this project, please use the **printer-friendly version** (<a href="https://projects.raspberrypi.org/e">https://projects.raspberrypi.org/e</a> <a href="mailto:n/projects/paint-box-scratch2/print">n/projects/paint-box-scratch2/print</a>).

You can find the solution for this project here (http://rpf.io/p/en/paint-box-scratch2-get).

Start by making a pencil that you can use to draw on the Stage.

Open the 'Paint box' Scratch **starter project** (<a href="http://rpf.io/p/en/paint-box-scratch2-go">http://rpf.io/p/en/paint-box-scratch2-go</a>) in the offline editor.

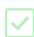

If you need to download and install the Scratch offline editor, you can find it at **rpf.io/scratchoff** (<a href="http://rpf.io/scratchoff">http://rpf.io/scratchoff</a>)

In the starter project, you should see pencil and eraser sprites:

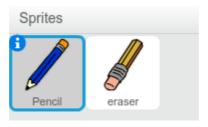

Add some code to the pencil sprite to make the sprite follow the mouse pointer **forever** so that you can draw:

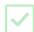

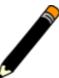

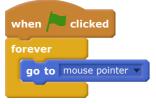

Click the flag and then move the mouse pointer around the Stage to test whether your code works.

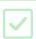

Next, make your pencil only draw if the mouse button is being clicked.

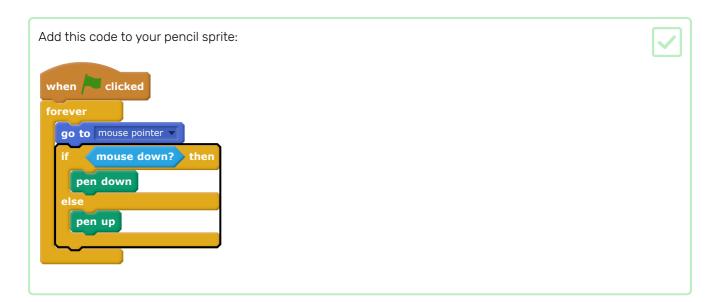

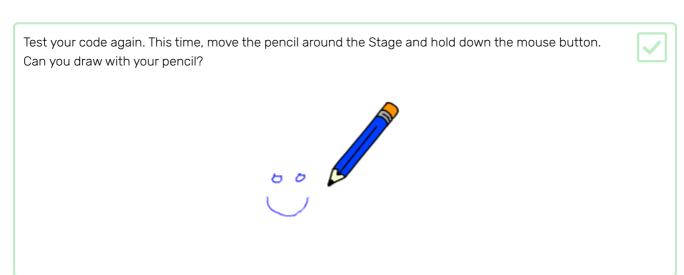

# Step 3 Coloured pencils

Now you're going to add different coloured pencils to your project and allow the user to choose between them.

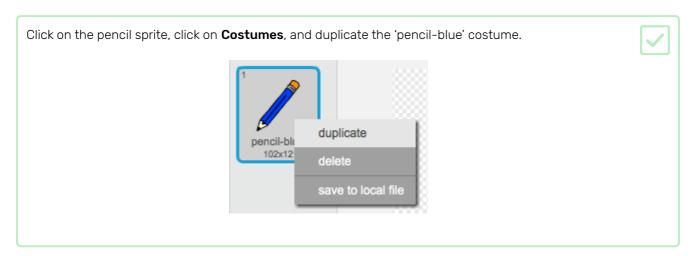

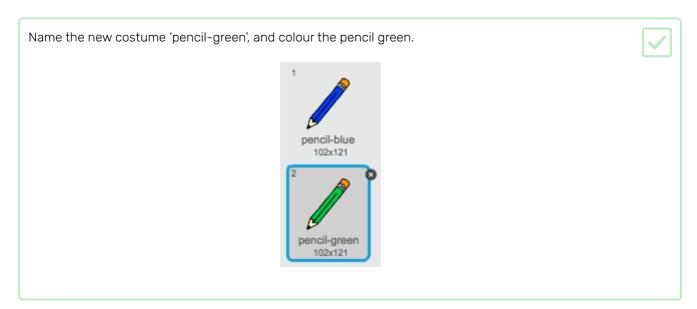

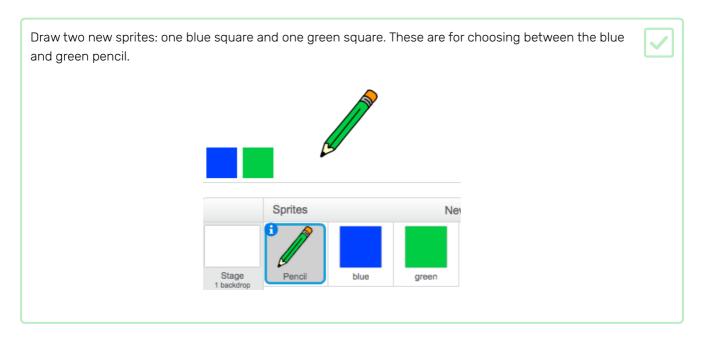

Rename the new sprites so that they are called 'blue' and 'green'

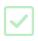

Add some code to the 'green' sprite so that when this sprite is clicked, it broadcasts the message "green".

when this sprite clicked broadcast green

The pencil sprite should listen for the "green" message and change its costume and pencil colour in response.

Switch to your pencil sprite. Add some code so that when this sprite receives the **green** broadcast, it switchs to the green pencil costume and changes the pen colour to green.

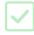

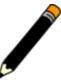

```
when I receive green 
switch costume to pencil-green 
set pen color to
```

To set the pencil to colour to green, click the coloured square in the **set pen color** block, and then click on the green square sprite.

Then to a similar thing so that you can switch the pencil colour to blue.

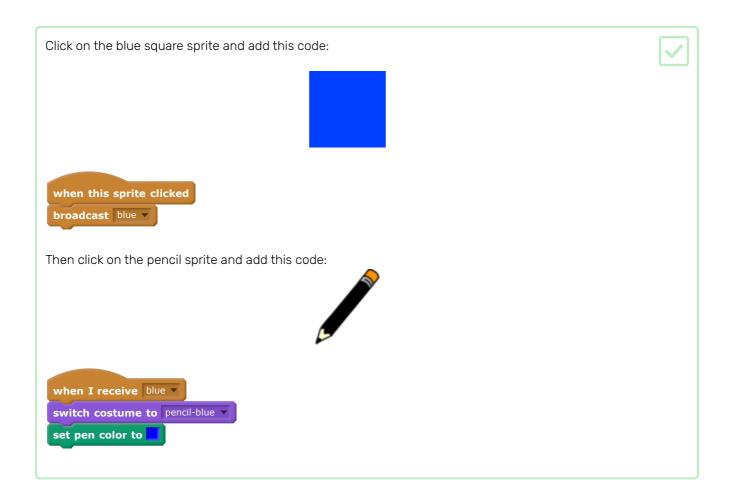

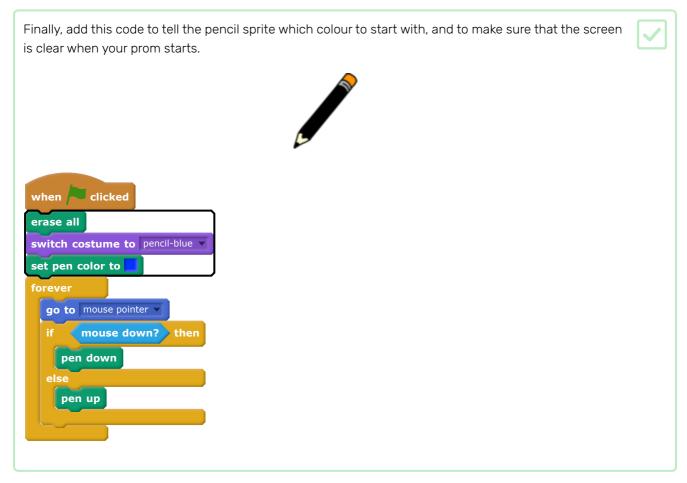

If you prefer, you can start with a different colour pencil.

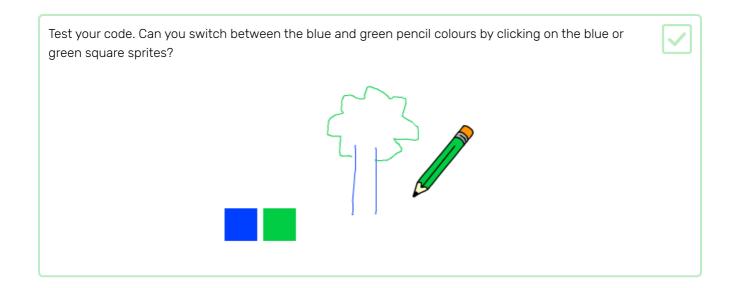

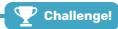

#### Challenge: more pencils

Can you add red, yellow, and black pencils to your paint program? Take a look at the earlier steps if you want a reminder of how to do this.

Can you use your pencils to draw a picture?

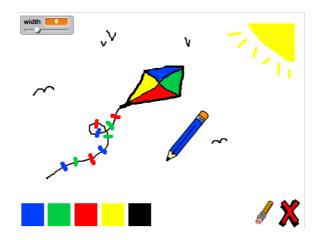

## Step 4 Undo mistakes

Sometimes mistakes happen, so add a 'clear' button and an eraser button.

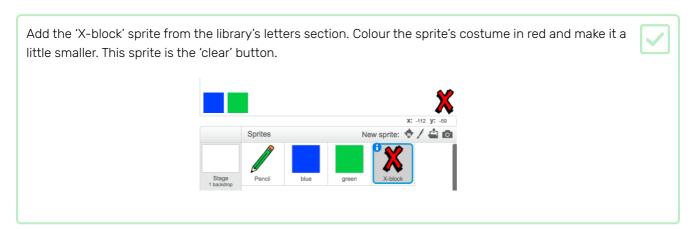

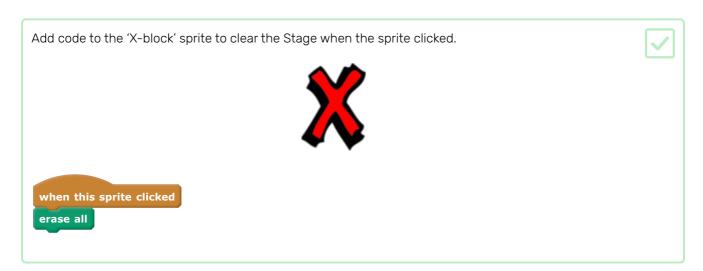

You don't need to use a broadcast to clear the Stage, because the clear block does that job.

Do you see that the pencil sprite includes an eraser costume?

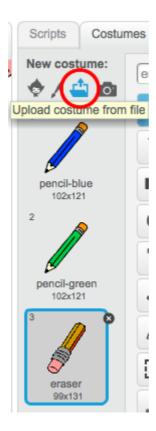

Your project also includes a separate eraser sprite.

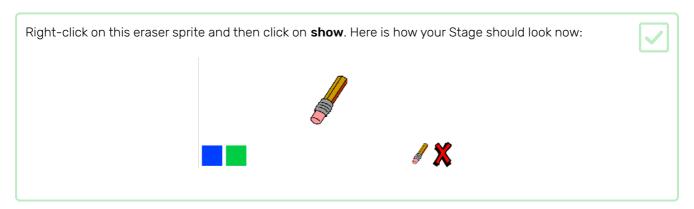

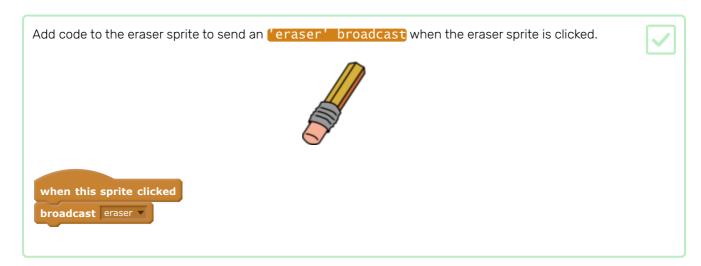

When the pencil sprite receives the 'eraser' message, it should switch its costume to the eraser and switch the pencolour to white, which is the same colour as the Stage!

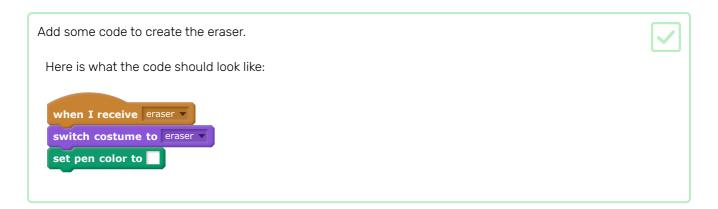

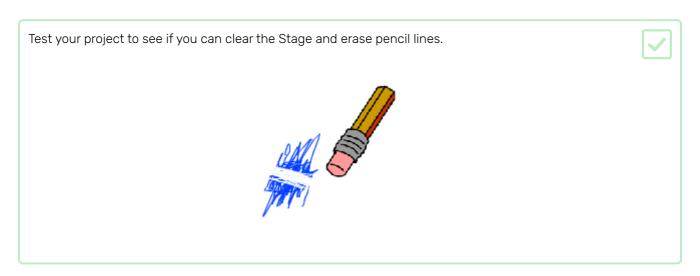

There's one more problem with the pencil: you can draw anywhere on the Stage, including near the 'clear' and eraser buttons!

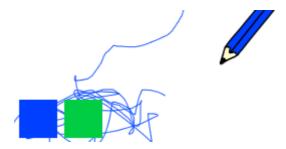

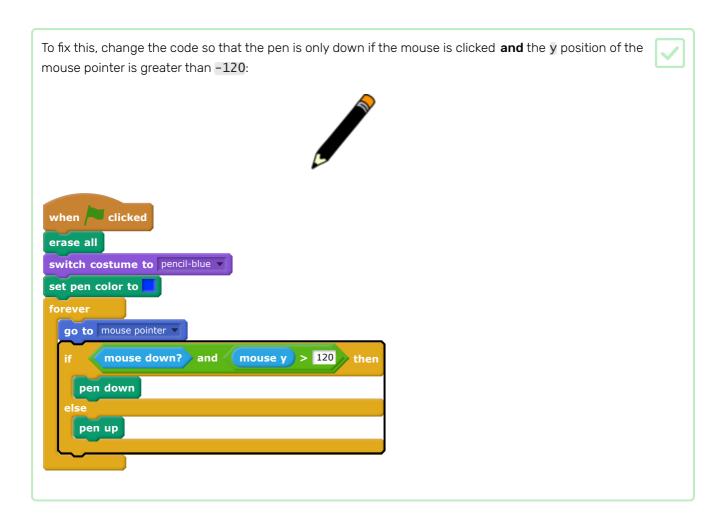

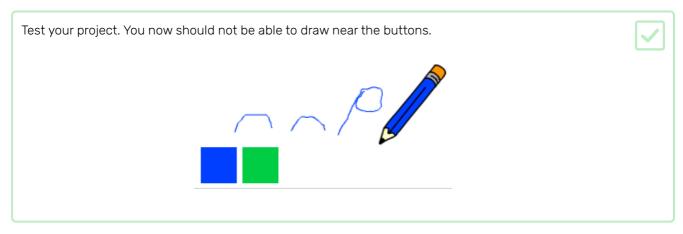

### Step 5 Change the pen width

Next you will add code to allow the person using your program to draw things with different pen widths.

First, add a new variable called width.

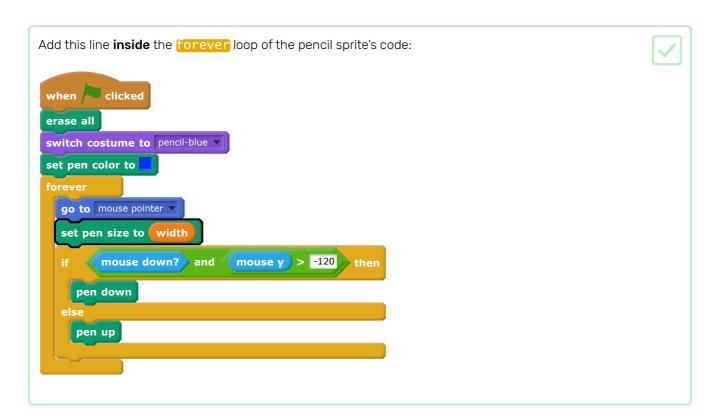

The pen width now repeatedly gets set to the value of the width variable.

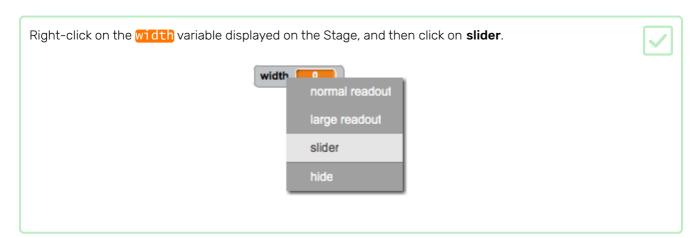

You can now drag the slider that is visible below the variable to change the variable's value.

Test your project and see if you can add code to adjust the pen width.

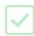

If you prefer, you can set a minimum and maximum value of width. To do this, right-click on the variable again and click on **set slider min and max**. Set the minimum and maximum values to something around 1 and 20.

Keep testing your width variable until you're happy with how much you can adjust the pen width.

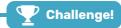

#### Challenge: keyboard commands

Can you add code so that, instead of clicking on the coloured squares or buttons on the Stage, you can make things happen by pressing keyboard keys? For example:

- b = Switch to blue pencil
- g = switch to green pencil
- e = switch to eraser
- c = clear screen

If you want to, you can also add code so that pressing the arrow keys changes the pen width.

### Step 6 What next?

Now that you have completed the 'Paint box' project, try **the 'Boat race' project (https://projects.raspberrypi.or g/en/projects/boat-race)**, which helps you make a game where you have to stir a boat around obstacles.

Or if you want to do more projects that involve art, choose one of **our other art-related projects (https://project s.raspberrypi.org/en/projects?interests%5B%5D=art)**.

Published by Raspberry Pi Foundation (<a href="https://www.raspberrypi.org">https://www.raspberrypi.org</a>) under a Creative Commons license (<a href="https://creativecommons.org/licenses/by-sa/4.0/">https://creativecommons.org/licenses/by-sa/4.0/</a>).

View project & license on GitHub (<a href="https://github.com/RaspberryPiLearning/paint-box-scratch2">https://github.com/RaspberryPiLearning/paint-box-scratch2</a>)